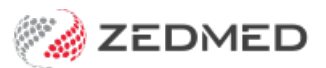

## Reset a users password

Last Modified on 20/10/2023 3:35 pm AEDT

Reset the Zedmed password for a user who has forgotten their password. This task is performed by the Practice Manager or a Zedmed user with administrator access.

To change a user's access, see the Accounts and Security guide.

To reset a user's password:

- 1. Go to Zedmed's **Utilities** tab.
- 2. Select **Security**.

The **Zedmed Security Roles and User** screen will open.

- 3. Select the staff member.
- 4. Right-click them and select **Set Password**.

The **Change Password** screen will open.

- 5. Enter and confirm the new password.
- 6. Provide the user with their new password, and ask them to change it once they have logged in.

Include a link to Zedmed's change [password](https://help.zedmed.com.au/help/password-resets) guide.

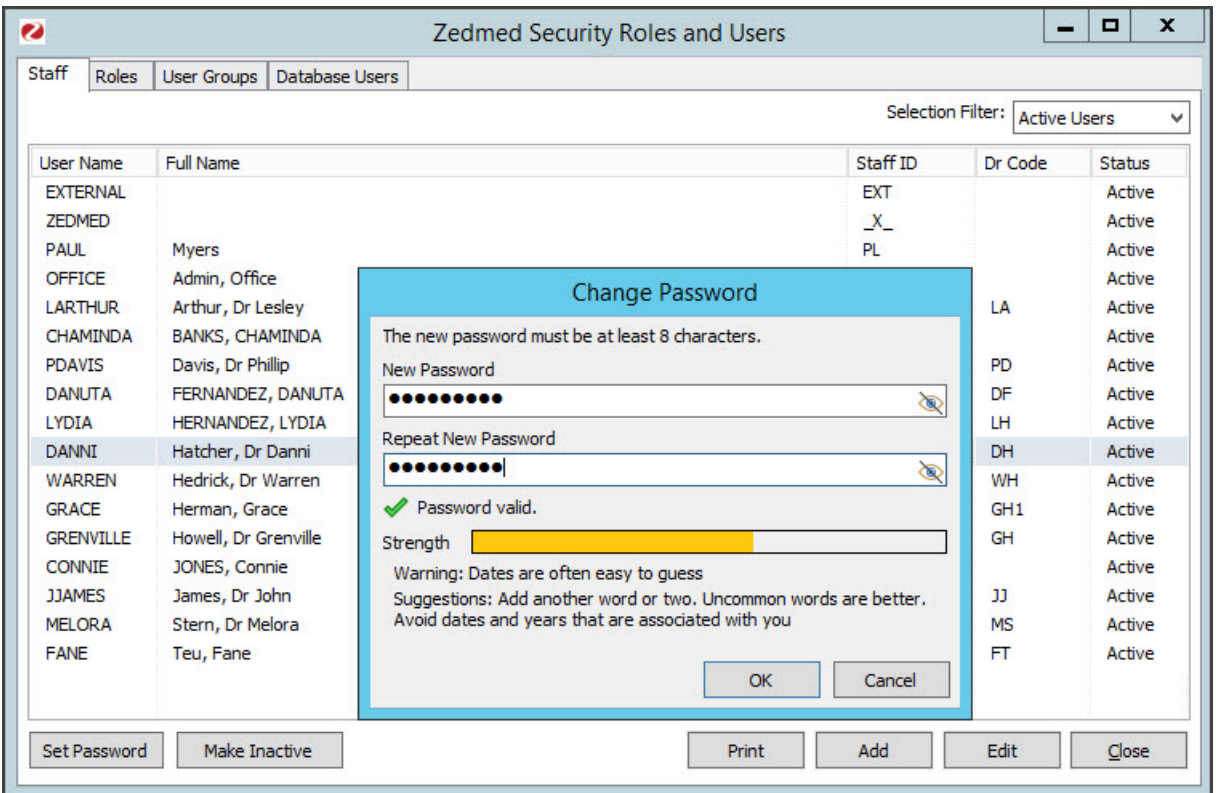